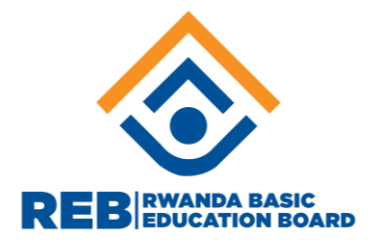

# **Guidelines for those who want to be a teacher or school administrator( HeadTeacher, Deputy HeadTeacher in Charge of Studies, Deputy HeadTeacher in Charge of Displine, Bursar, Librarian, Secratary)**

SMART HR is the upgraded IPPIS system which is offering self- service and web-based applications which are more user friendly to provide reliable service delivery. Below are the guidelines for a job applicant to get registered in e-recruitment;

- I. What you need to prepare before you go to the system
	- Certificate/ Degree
	- Transcript
	- To whom it may concern/ Attestation de service rendu
	- Email account
	- Copy of National ID
	- Other certificates you have

N.B: Certificate/Degree, Transcript and To Who May Concern (Attestation de Service rendu) need to be scanned in PDF and saved on your computer

II. How to create account or register register through:

1. You have to visit <https://e-recruitment.mifotra.gov.rw/#/welcome> or visit [www.mifotra.gov.rw:](http://www.mifotra.gov.rw/) and go then e-recruitment

**www.reb.rw**

2. Follow the following steps:

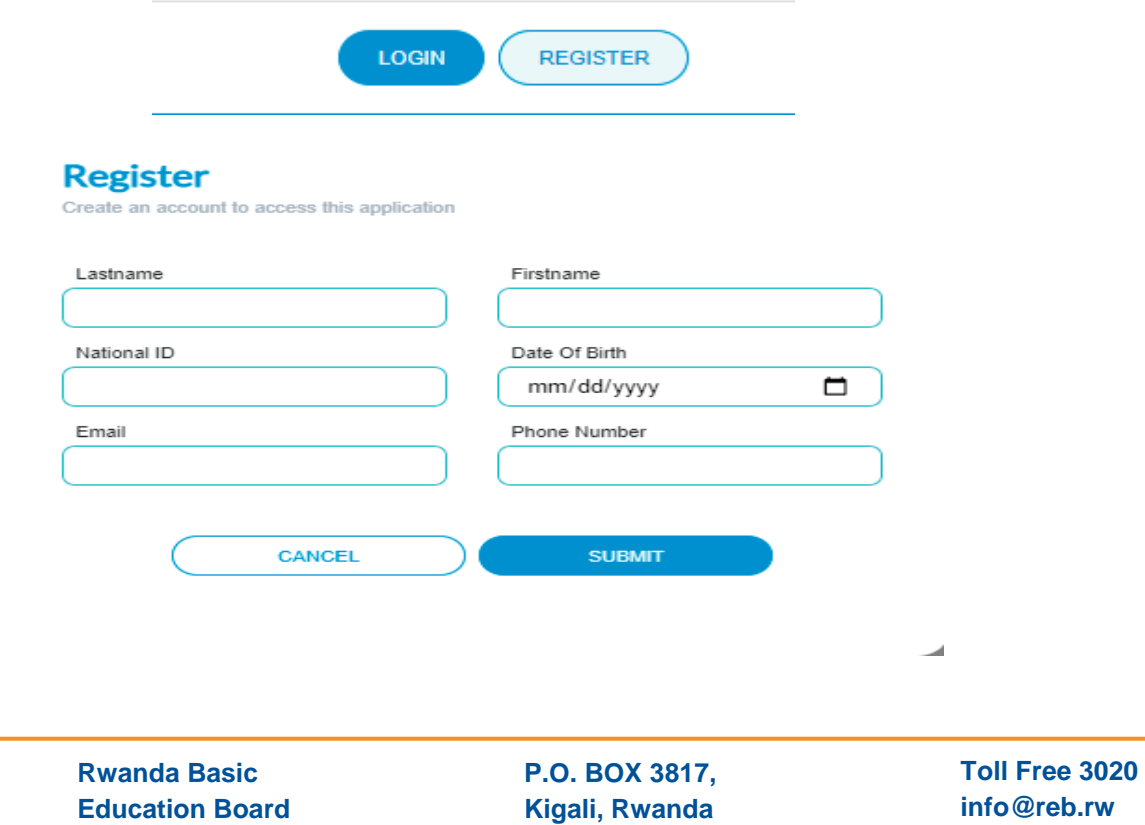

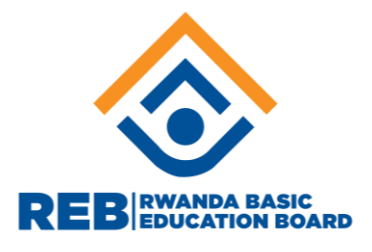

After submitting, the job applicant will get a username and password sent directly and electronically to his or her provided private email.

- III. How to create the profile: after receiving username and password, you have to go again to the system and follow:
	- 1. Go to the system and **click on Login**

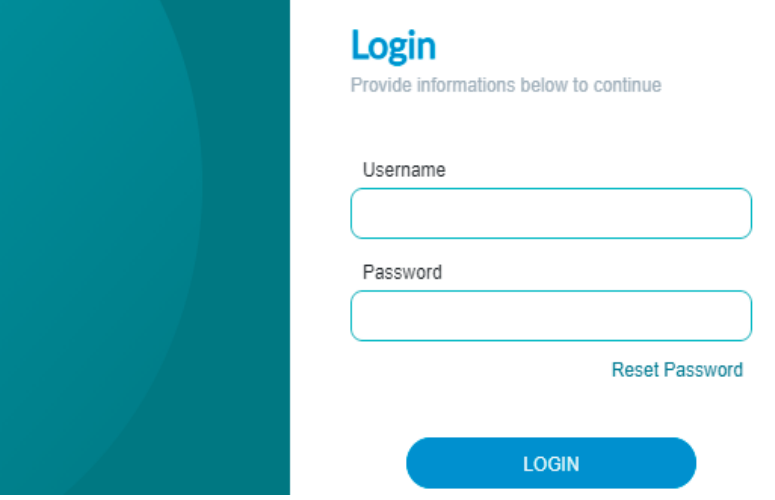

- 2. Change password
- **3.** When you login in the system using your username and new password you created, will see the following: and **click on Profile**

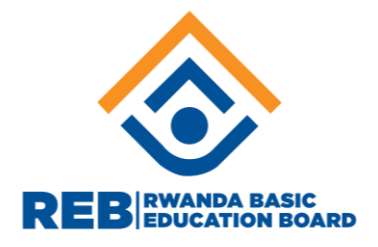

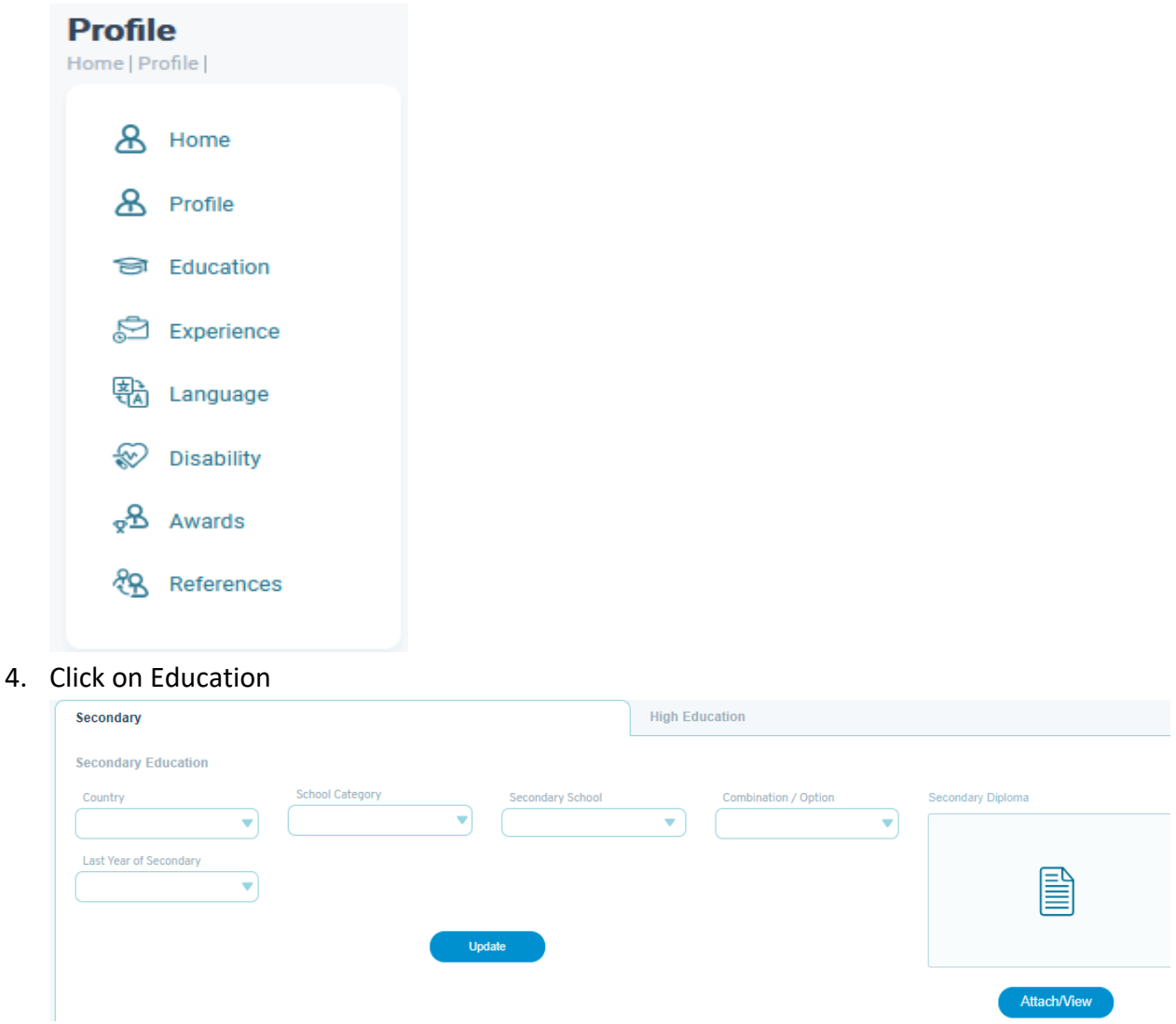

N.B: when you go to attachment, you have to select the document you save on you computer which you scanned in PDF.

#### **High Education**

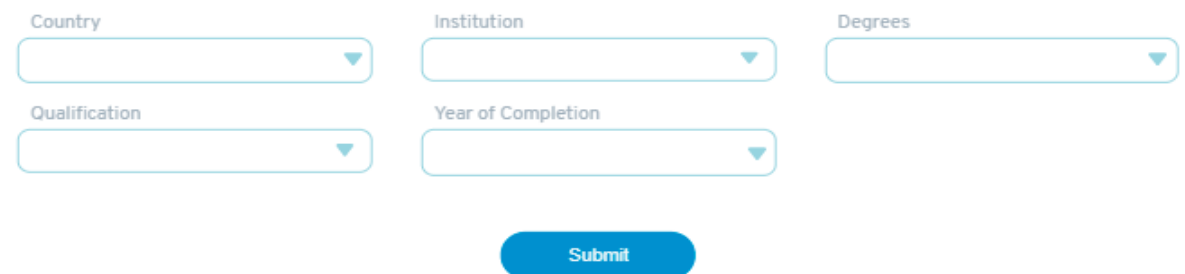

**NB: If you don't find your institution or qualification, please email us on: [e](mailto:e-recruitmentsupport@mifotra.gov.rw)[recruitmentsupport@mifotra.gov.rw](mailto:e-recruitmentsupport@mifotra.gov.rw)**

**P.O. BOX 3817, Kigali, Rwanda**

**Toll Free 3020 info@reb.rw www.reb.rw**

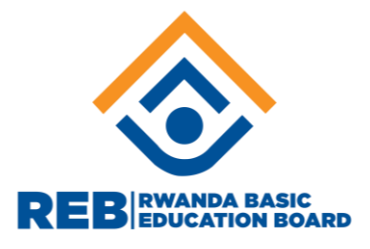

**5.** Create your experience on experience fill them and **then click on Save.**

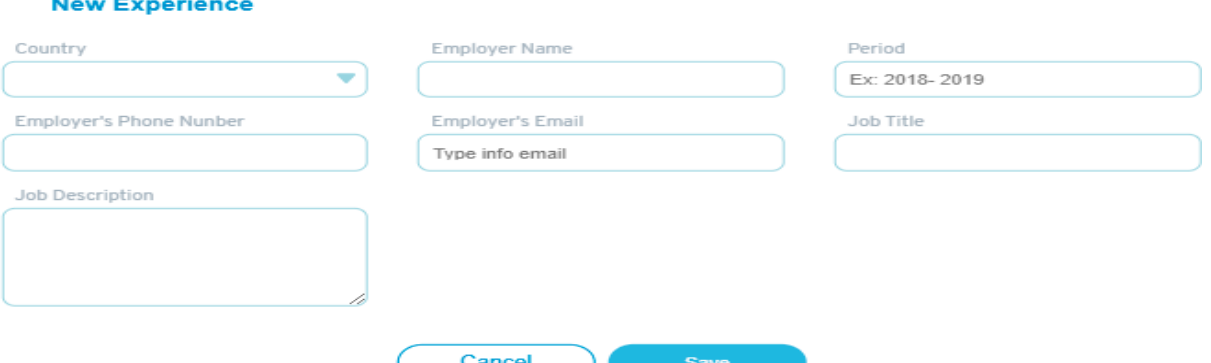

**NB:** If you need to add more experience, after saving click on add experience to add another.

6. Click on Languages fill them and save

**New Language** 

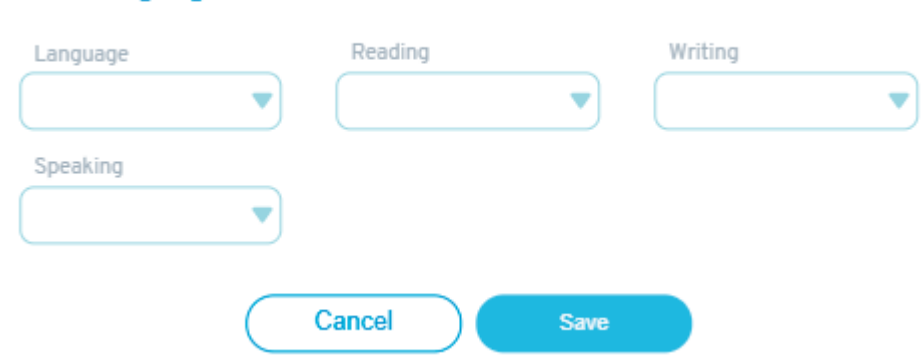

**N.B:** You can also Add Languages, fill them and then update

7. Click on disability if you have any, choose them and **then save**.

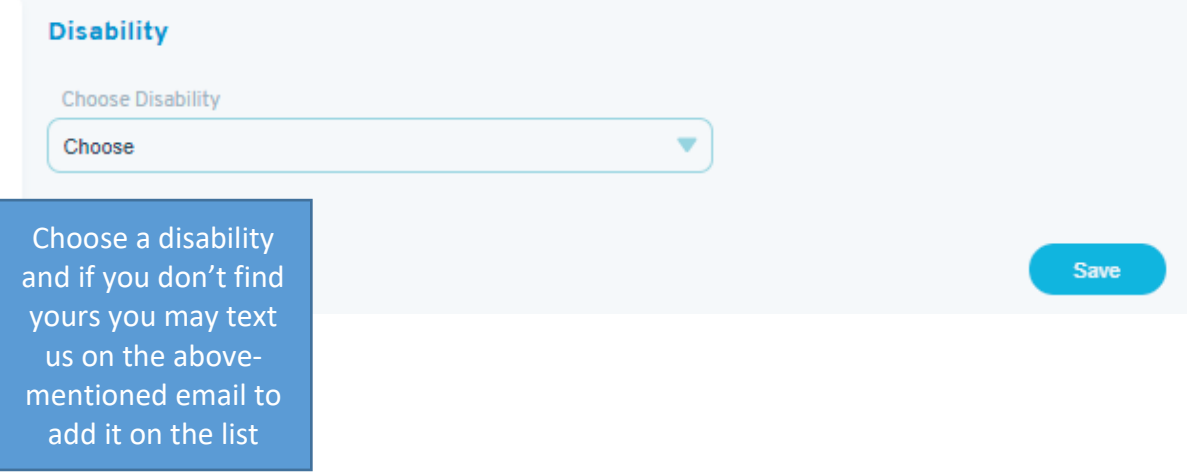

**8.** Click on awards, if applicable, go to **Add Award**, fill them and **then update**

**P.O. BOX 3817, Kigali, Rwanda**

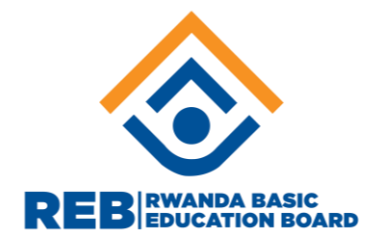

#### **Add New Awad**

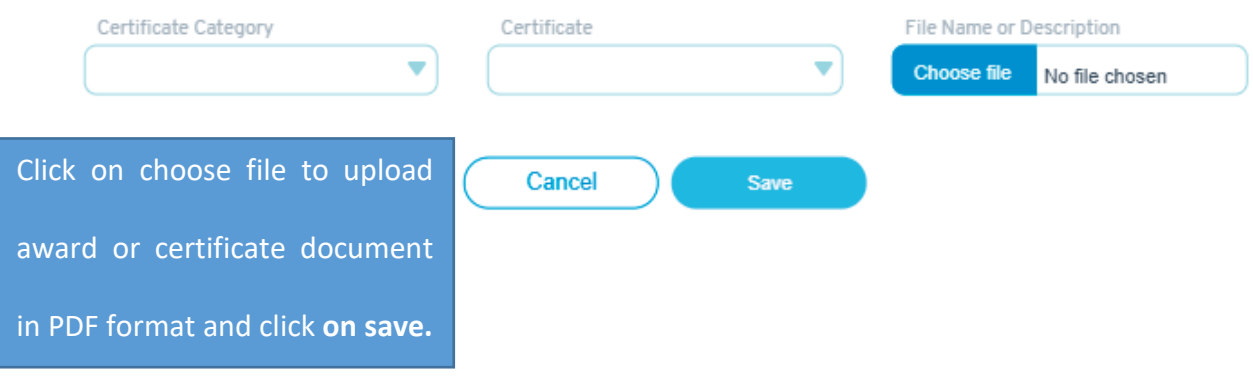

### 9. Finally click on references and **then Save**.

#### **New Referee**

Please provide genuine information about your referee

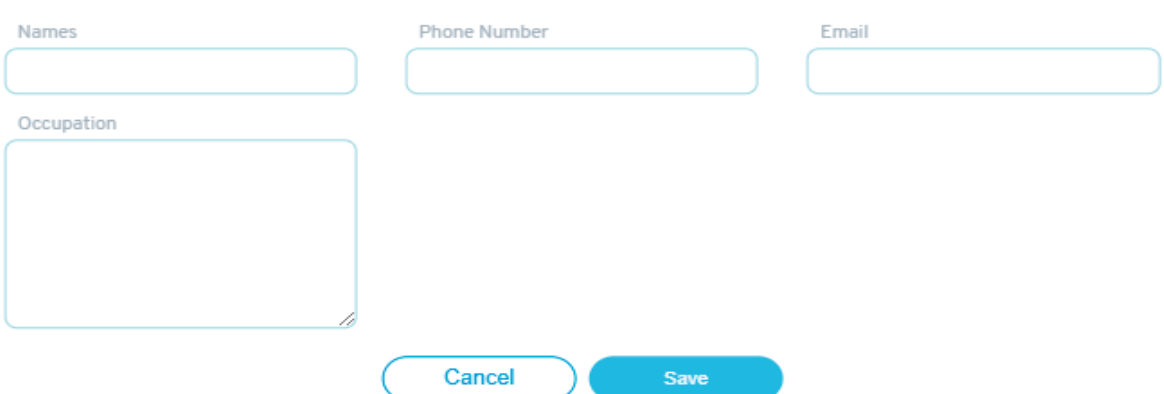

Those who have difficulty to get internet and computer you can go to the nearest school which have smart classroom for support but you need to have with you the scanned documents as highlighted before.

## **For more information or support you can contact the following number:**

- 1. Support +250785569165
- 2. Support +250785569363
- 3. Support +250788239930